# How to Assign, Retrieve and Release a Loan in Loan Product Advisor

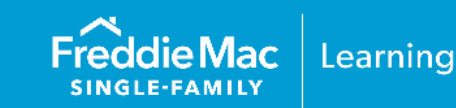

The information contained in this resource applies to Loan Product Advisor® (LPASM) users that access LPA using Freddie Mac Loan Advisor® single sign-on portal, whether you are entering data directly into the interface or importing data from your system.

The following information will assist you on the process of how to assign a loan, recall an assigned loan, retrieve an assigned loan, and how to release a loan through Loan Product Advisor, whether you are a lender, third-party originator (TPO) or Aggregator.

- [How to assign a loan](#page-0-0)
- [How to recall a loan that was assigned](#page-7-0)
- [How to retrieve assigned loans](#page-8-0)
- [How to release a loan](#page-11-0)

#### <span id="page-0-0"></span>**How to Assign a Loan**

The Assign Loan feature allows TPOs, lenders and housing counselors to assign loans to participating lenders, wholesalers, mortgage service providers (MSPs), and housing counselors. Once a loan is assigned, it can be viewed and modified by the assigned organization. The assigning organization can no longer modify and can only view transactions previously submitted under their organization. There is always just one version of the loan with current data and LPA results.

The following process flow provides a summary view of the loan assignment process from a TPO to an applicable third-party.

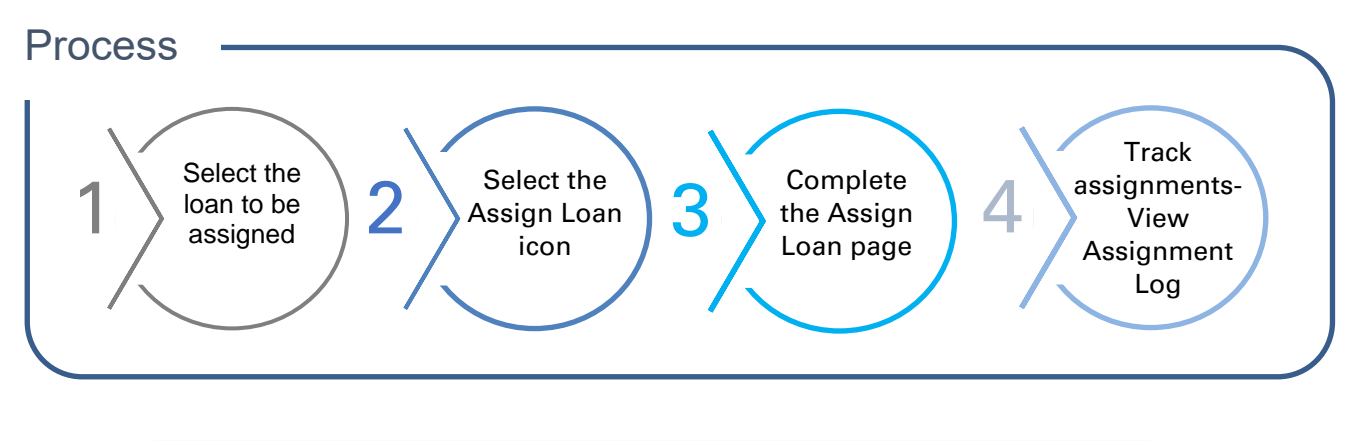

**Note:** Vertical revision bars " | " are used in the margin of this reference to highlight these new requirements and significant changes.

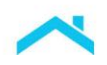

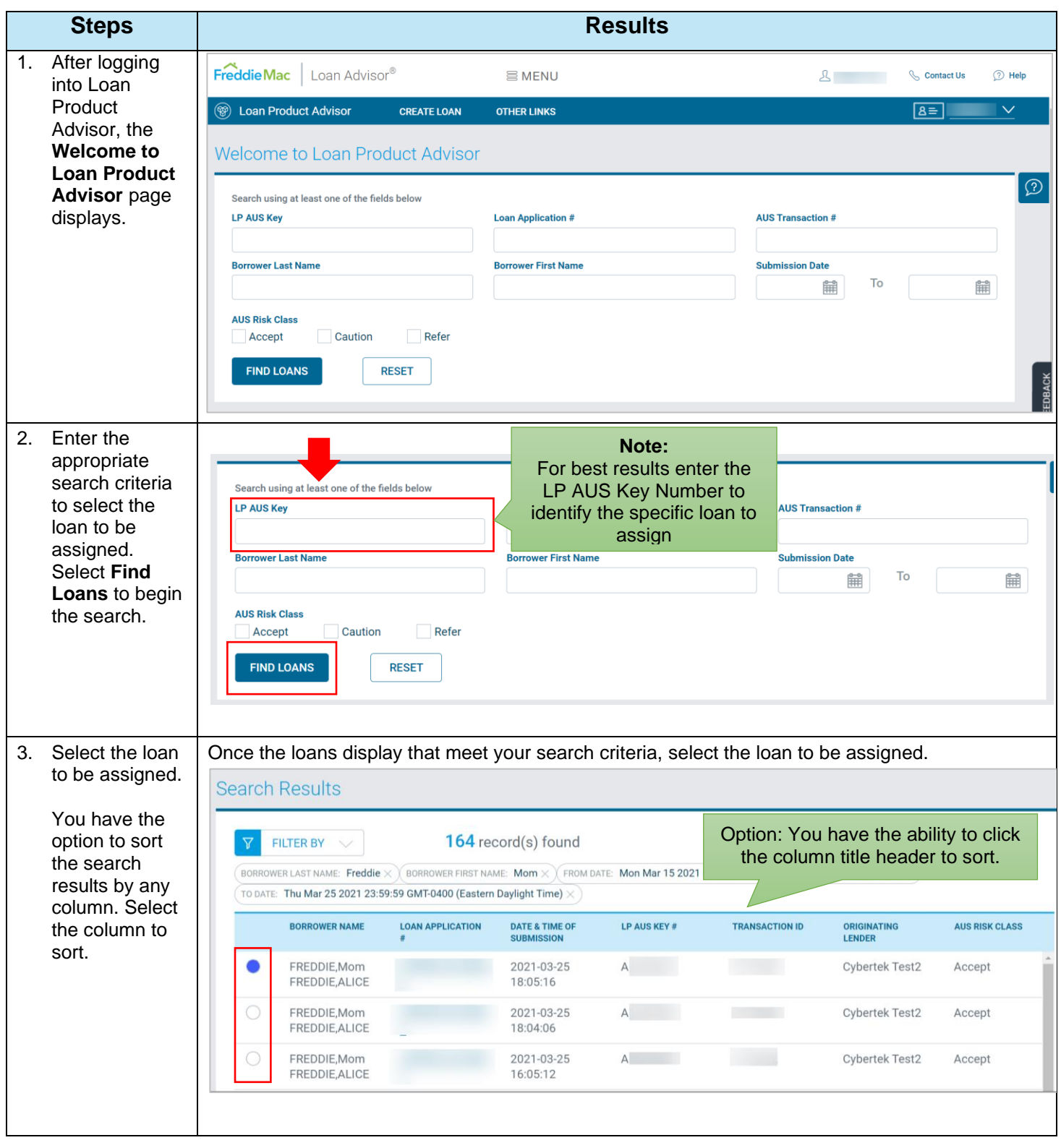

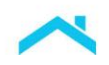

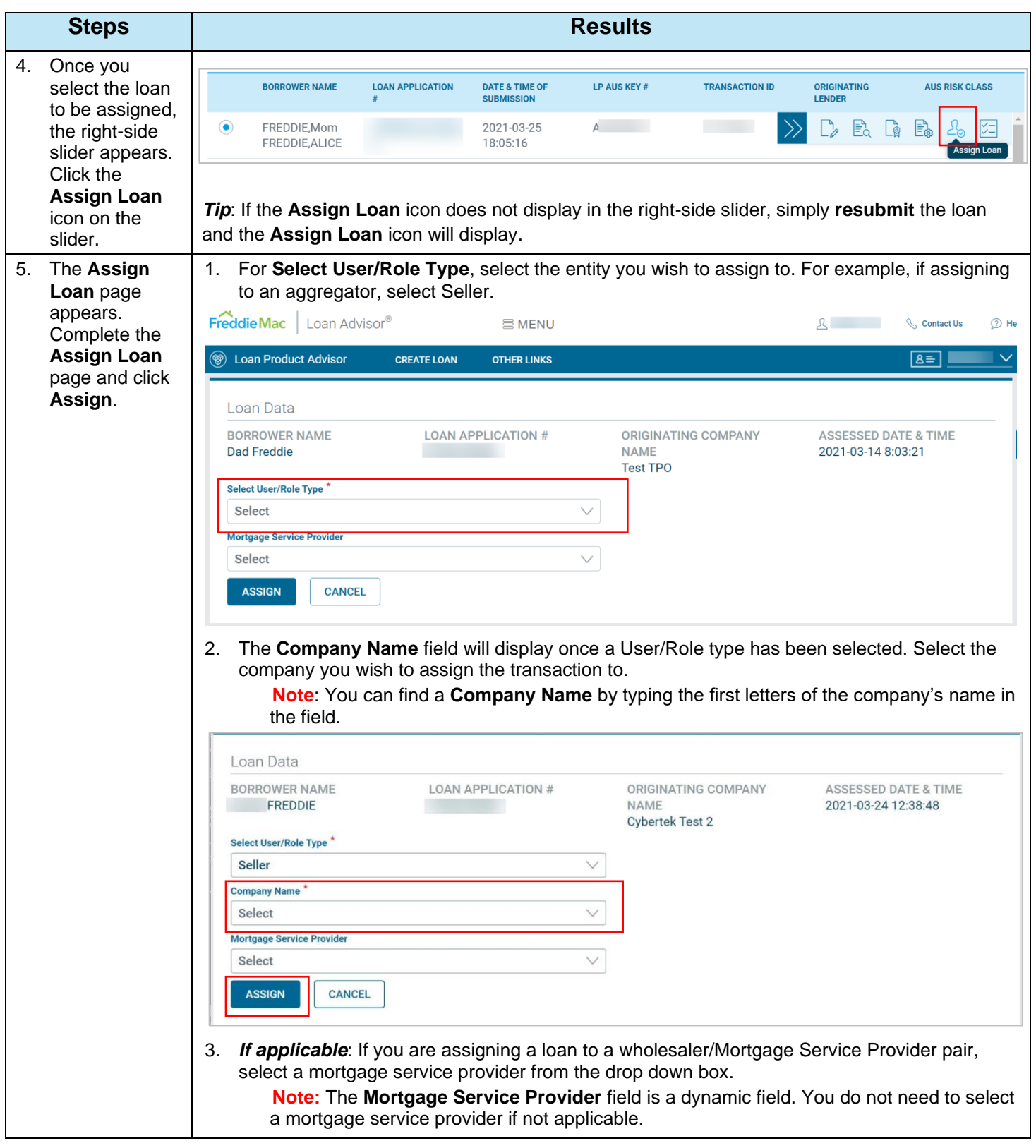

![](_page_3_Picture_0.jpeg)

![](_page_3_Picture_126.jpeg)

![](_page_4_Picture_0.jpeg)

![](_page_4_Figure_1.jpeg)

![](_page_5_Picture_0.jpeg)

![](_page_5_Figure_1.jpeg)

![](_page_6_Picture_0.jpeg)

![](_page_6_Figure_1.jpeg)

![](_page_7_Picture_0.jpeg)

## <span id="page-7-0"></span>**How to Recall a Loan**

The Loan Assignment Recall feature allows an assignee lender to recall the assignment without the need for an assigned aggregator to "release" the transaction. Use the following steps to guide you through how to recall an assigned loan.

![](_page_7_Picture_137.jpeg)

![](_page_8_Picture_0.jpeg)

## <span id="page-8-0"></span>**How to Retrieve/View Assigned Loans**

Once a loan is assigned, it can be viewed and modified by the assigned organization.

The following process flow provides a summary view of how to retrieve and view the assigned loan.

![](_page_8_Figure_4.jpeg)

Use the following steps to guide you through how to retrieve and view assigned loans.

![](_page_8_Picture_123.jpeg)

![](_page_9_Picture_0.jpeg)

![](_page_9_Picture_91.jpeg)

![](_page_10_Picture_0.jpeg)

![](_page_10_Picture_89.jpeg)

![](_page_11_Picture_0.jpeg)

### <span id="page-11-0"></span>**How to Release a Loan**

The Release Loan feature allows any party that has been assigned a loan the flexibility to **release the loan back** to the party who assigned the loan. When the loan is released, the party who assigned the loan **regains the ability** to modify loan data and resubmit and/or reassign the loan as needed. To reassign a loan refer to the "How to Assign a Loan" section.

**Note:** To regain the ability to modify the loan data and/or reassign the loan the party who assigned the loan **must resubmit** the loan to Loan Product Advisor.

The following process flow provides a summary view of how to release a loan.

![](_page_11_Figure_5.jpeg)

Use the following steps to guide you through how to release a loan.

![](_page_11_Picture_143.jpeg)

![](_page_12_Picture_0.jpeg)

![](_page_12_Picture_73.jpeg)

![](_page_13_Picture_0.jpeg)

![](_page_13_Figure_1.jpeg)

![](_page_14_Picture_0.jpeg)

![](_page_14_Picture_188.jpeg)

other contractual agreements. This information does not constitute an agreement between Freddie Mac and any other party. *© 2023 Freddie Mac* [Freddie Mac Learning](https://sf.freddiemac.com/tools-learning/freddie-mac-learning/overview)